## **Adding Emergency Contacts in MyRecords**

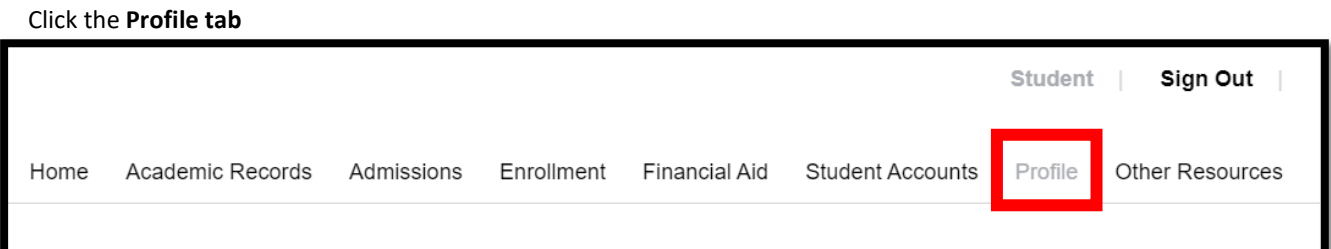

## Scroll to the bottom of the page and Click **Edit Emergency Contacts**

Click the **New Contact button**

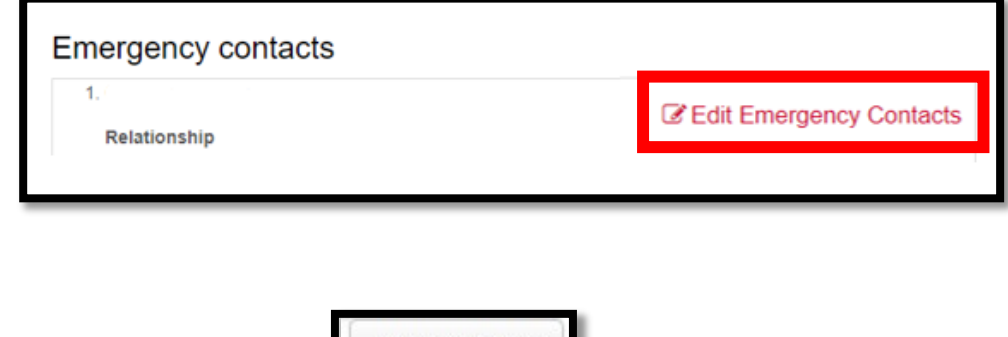

Complete Emergency Contact information and Click **Save Contact** at the bottom of the page

New Contact

## Profile

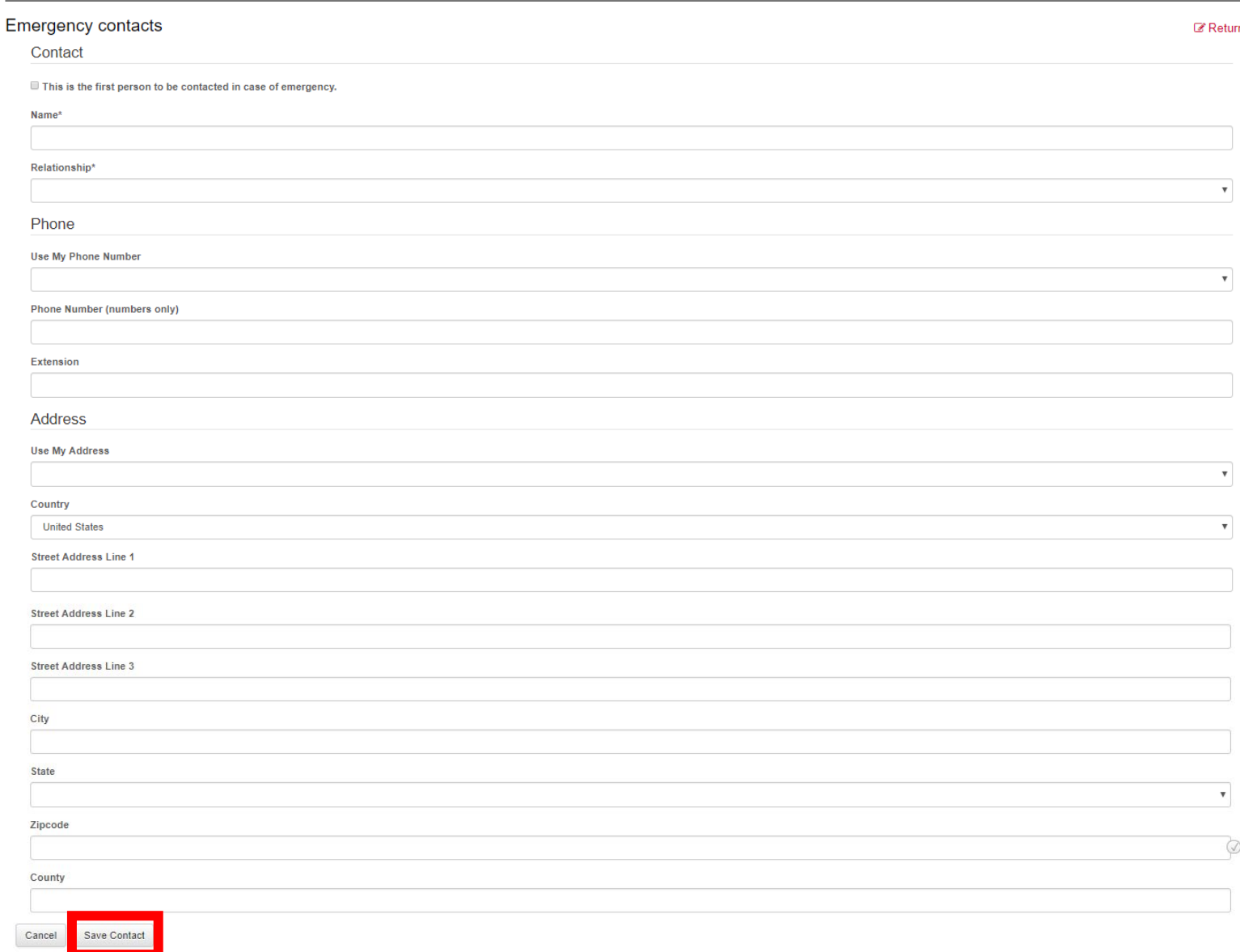

Click the **Edit** button to edit any existing emergency contacts you have added

Click the **Delete** button to remove existing emergency contacts

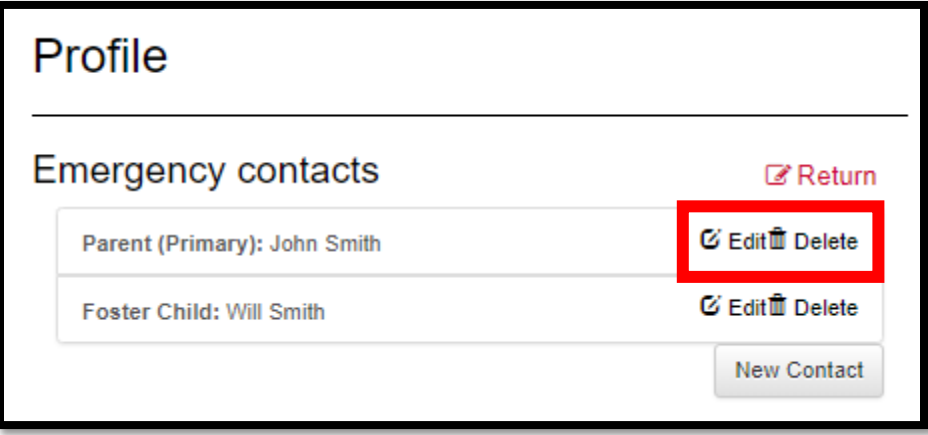